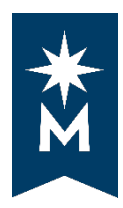

**uAchieve Self-Service for Students**

## **Running an Audit**

## **Steps**

Follow these steps to run a degree audit in uAchieve Self-Service.

• Login to your institution eServices account

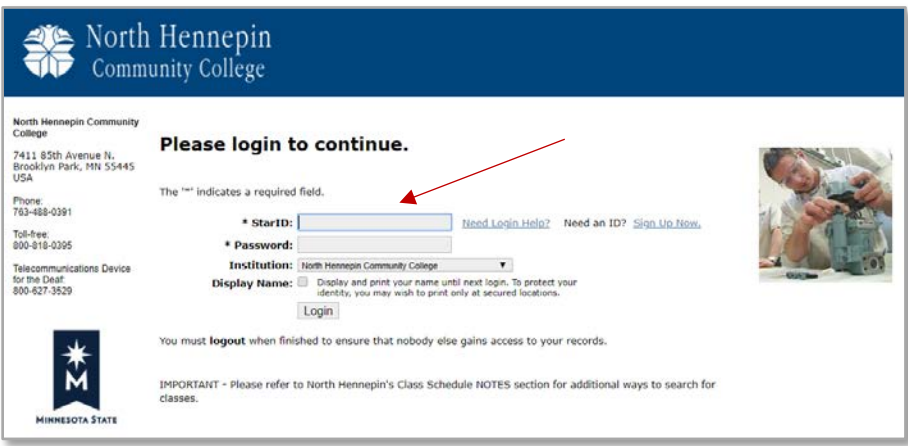

• Select 'Academic Records' on the left-hand navigation and then click 'Degree Audit Portal'

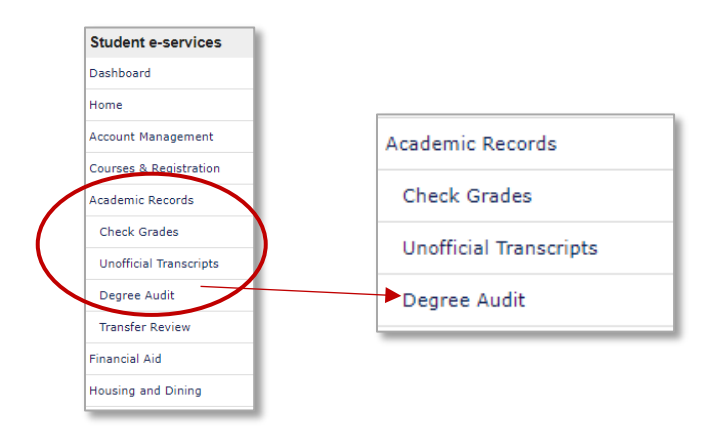

• Select 'Click here to access Degree Audit Self-Service'

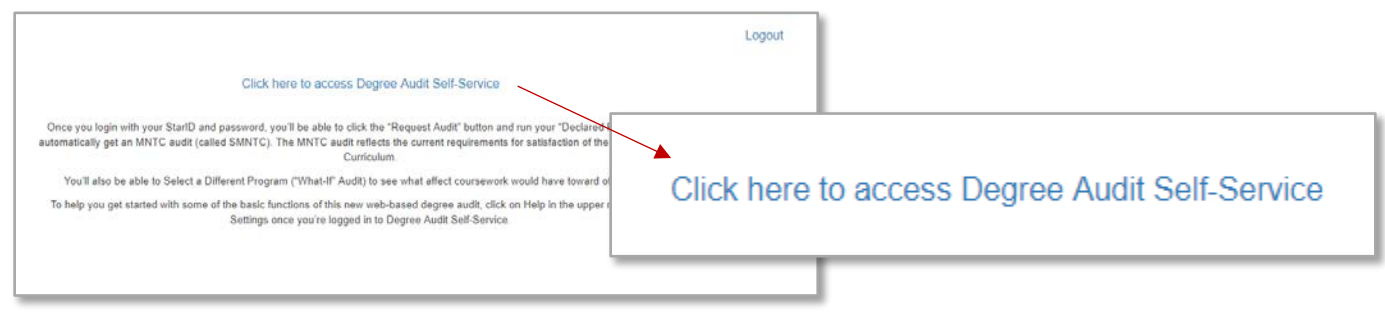

• Log in to uAchieve Self-Service with your StarID and Password.

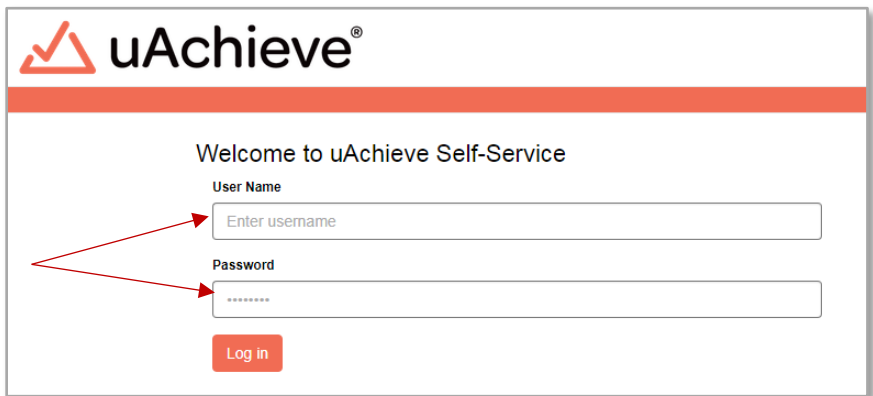

• The very first time you log in, you will see the screen below. Select 'Request Audit.'

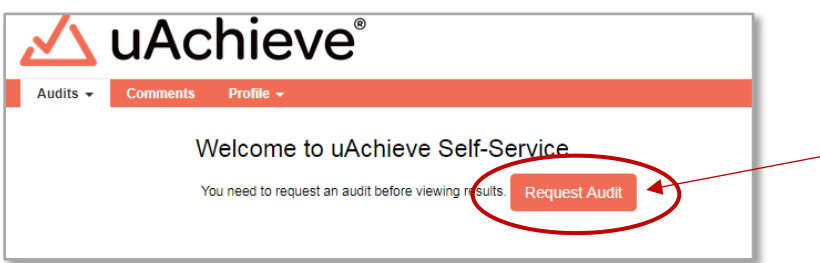

• Select 'Run Declared Programs' to run an audit of your currently declared major and a Minnesota Transfer Curriculum audit.

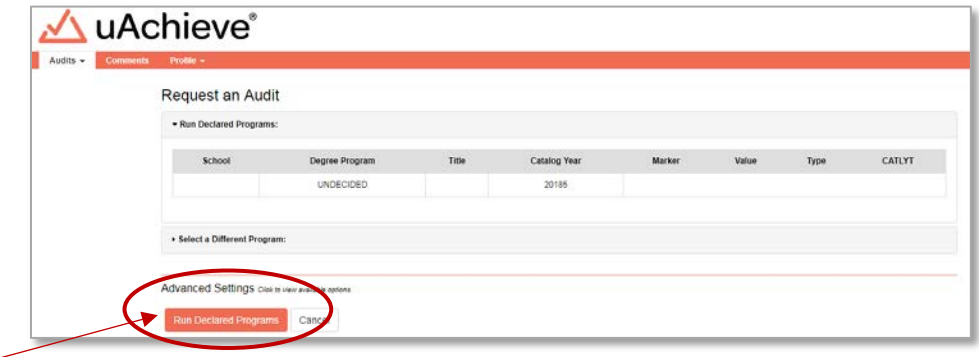

• The following screen will appear, which means the system is creating your audit(s).

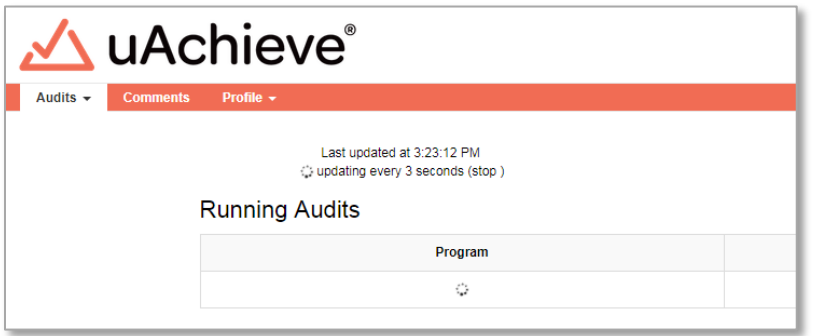

• Select 'View Audit' next to whichever audit you would like to view.

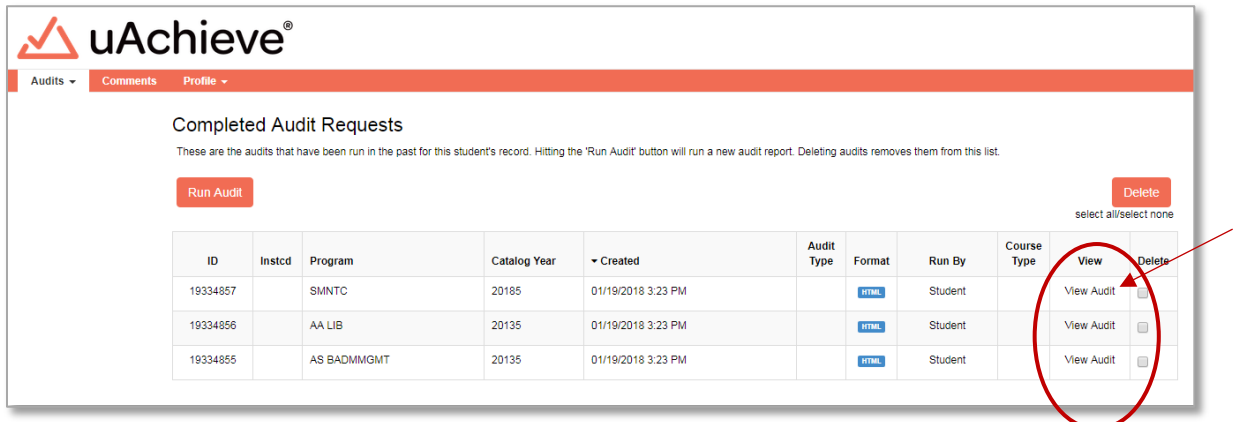

• Example of what your audit will resemble:

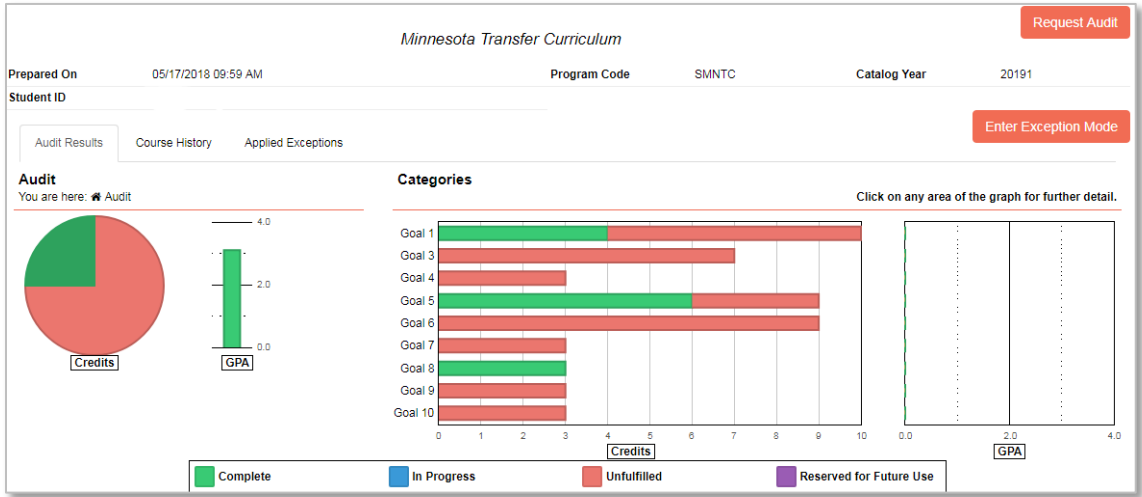

Updated: 4/8/2019